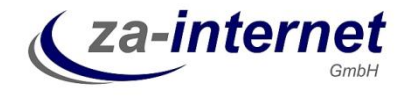

Dieser Leitfaden dokumentiert die Schritte über die Installation des Content Management Systems Joomla! auf den Webservern der za-internet GmbH. Die Installation kann von einem Windows 7 PC aus ohne einer Installation von Zusatzsoftware durchgeführt werden.

Diese Anleitung endet bei der Grundinstallation. Template-Installationen oder Hilfe beim Design erhalten Sie bei der za-internet GmbH unter der Supporthotline oder unter der Support-Emailadresse.

#### **Die Joomla! Installation**

Bei der Beauftragung eines Webtarifs erhalten Sie folgende Daten:

- Name Ihres Webservers, normalerweise der Name Ihrer Domäne mit vorangeführtem "www."
- Benutzername und Passwort für den Zugriff über FTP auf Ihren Webspace
- Datenbankname, Datenbank-Benutzername und Passwort für den Zugriff auf Ihre mySQL-Datenbank

Mit diesen Daten kann Joomla! installiert werden.

Als erstes muss das aktuelle Joomla! Software Paket aus dem Internet geladen werden. Je nach Wunsch kann die deutsche Version unter [www.joomla.de](http://www.joomla.de/) oder auch eine englischsprachige Version installiert werden.

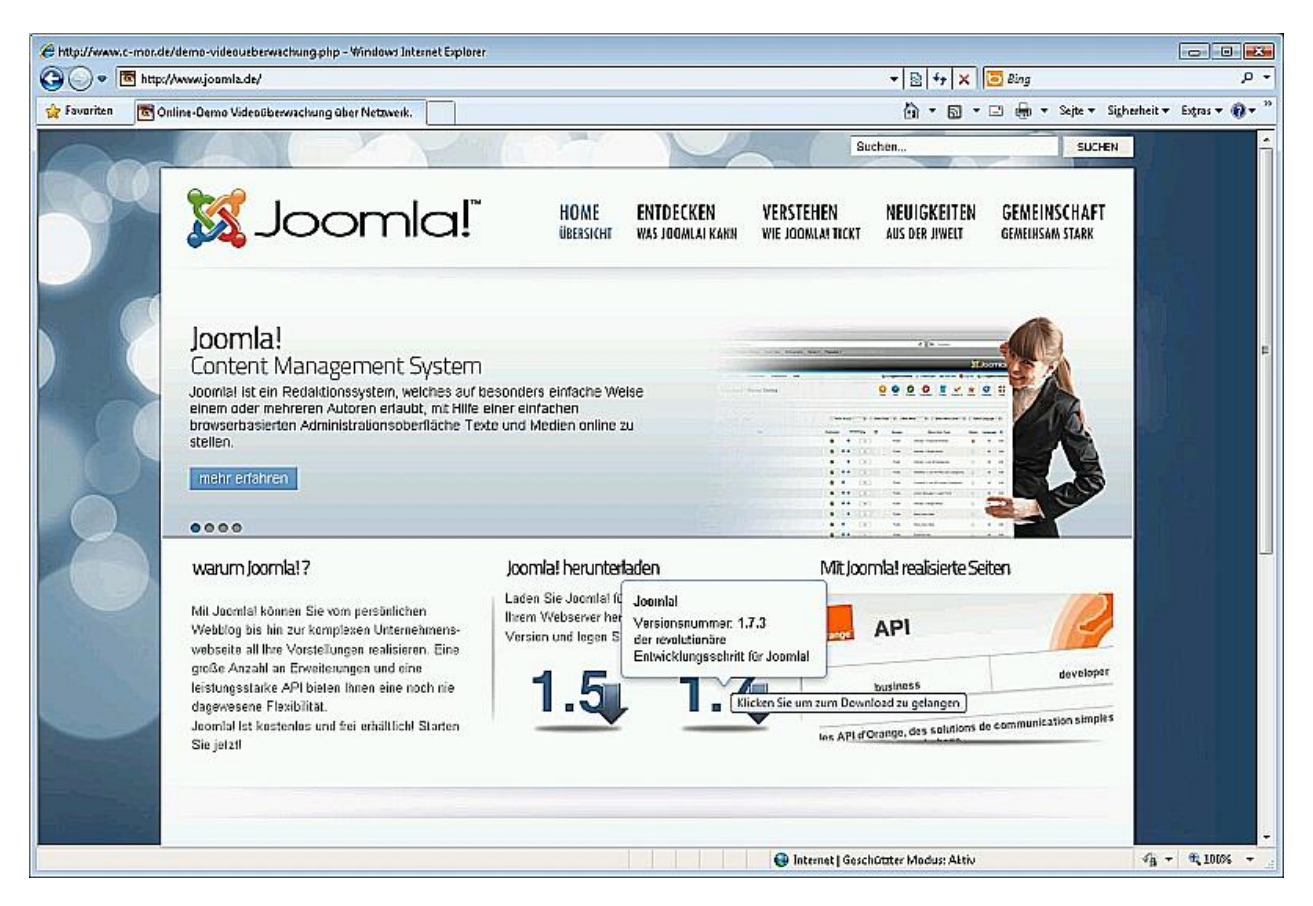

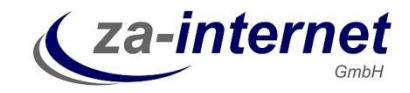

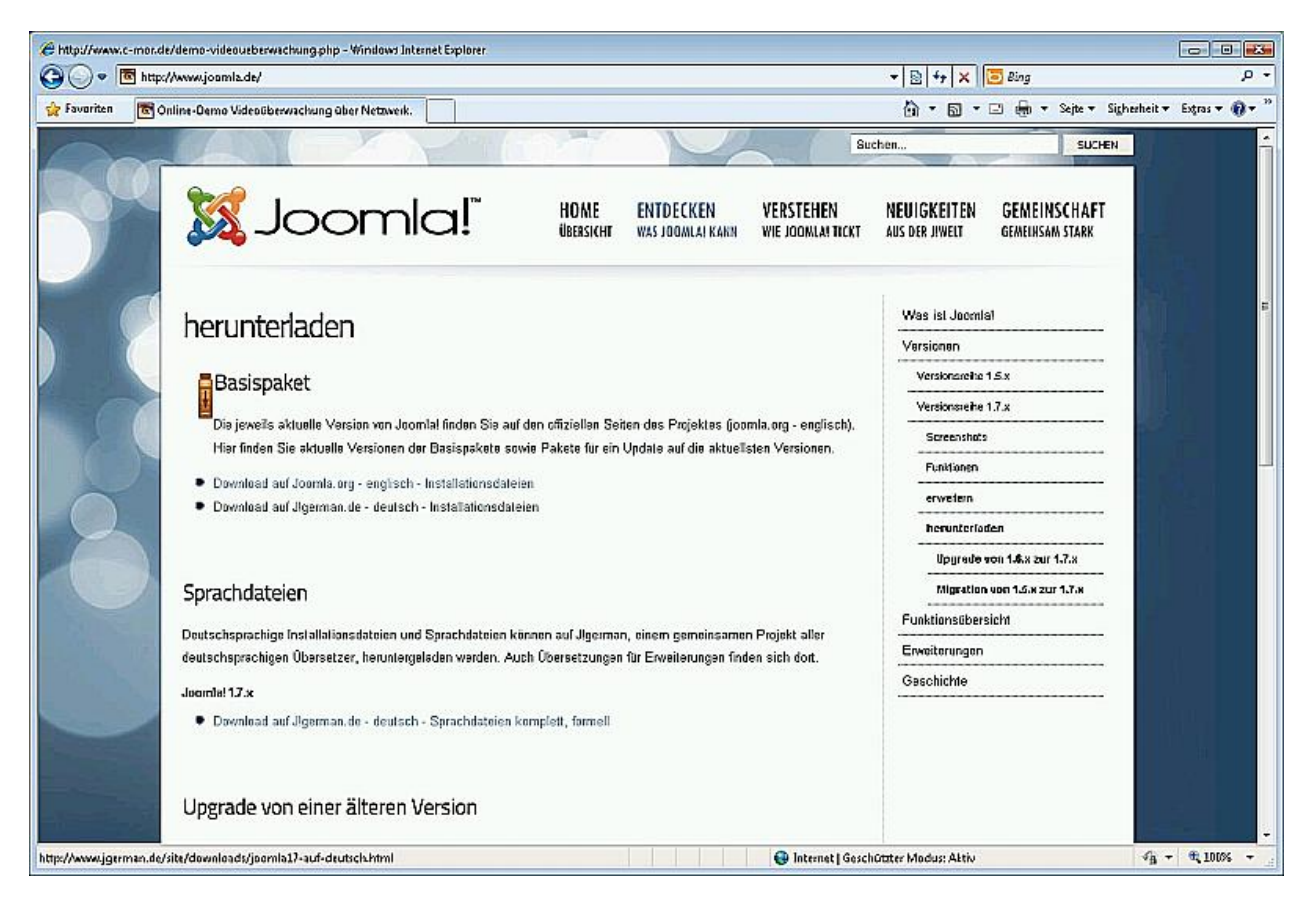

Wählen Sie das deutsche Joomla! Paket aus.

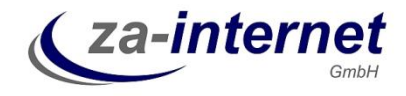

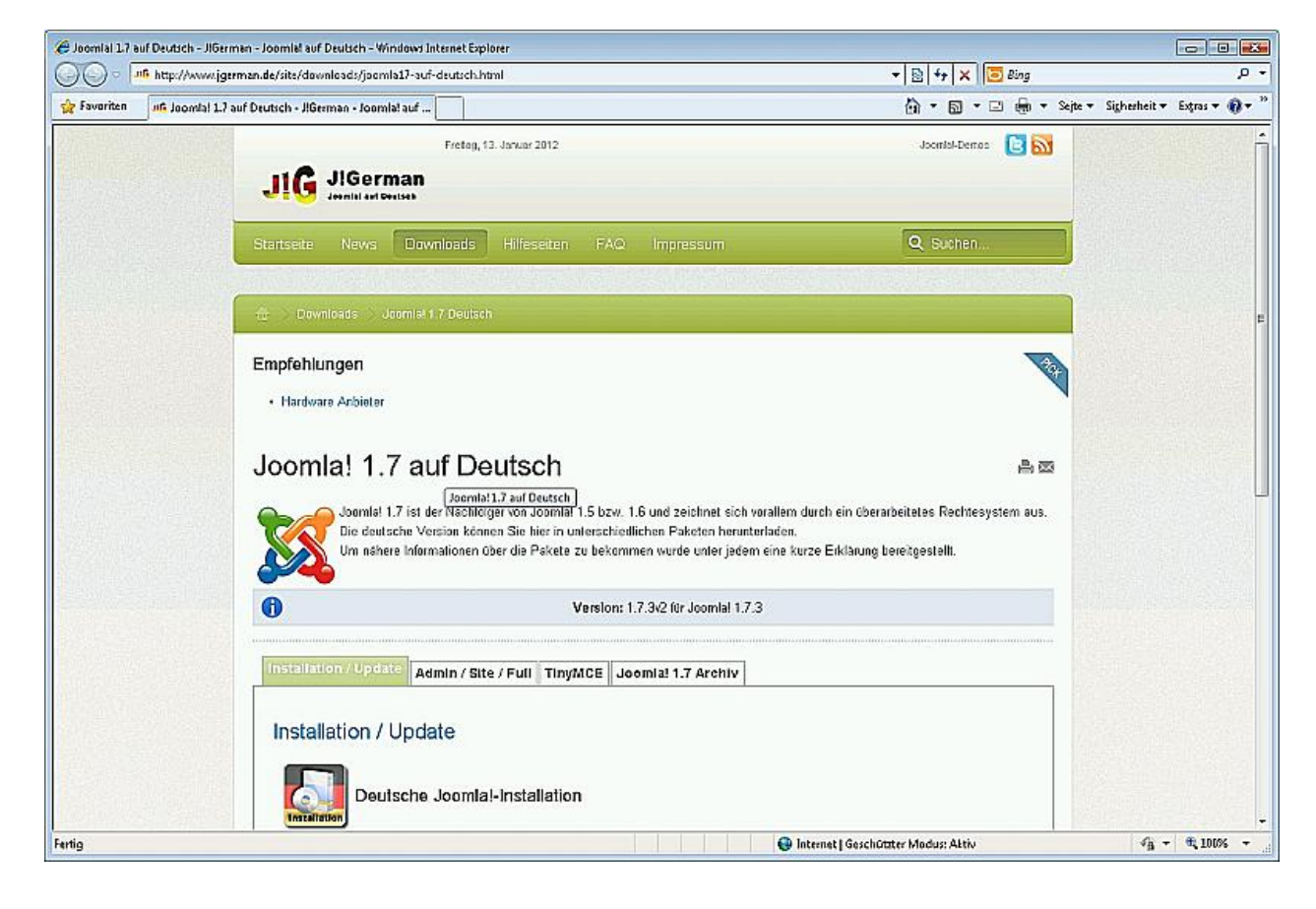

Sie landen auf einer Seite die weiter zum Downloadbereich führt.

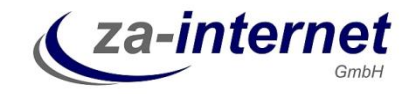

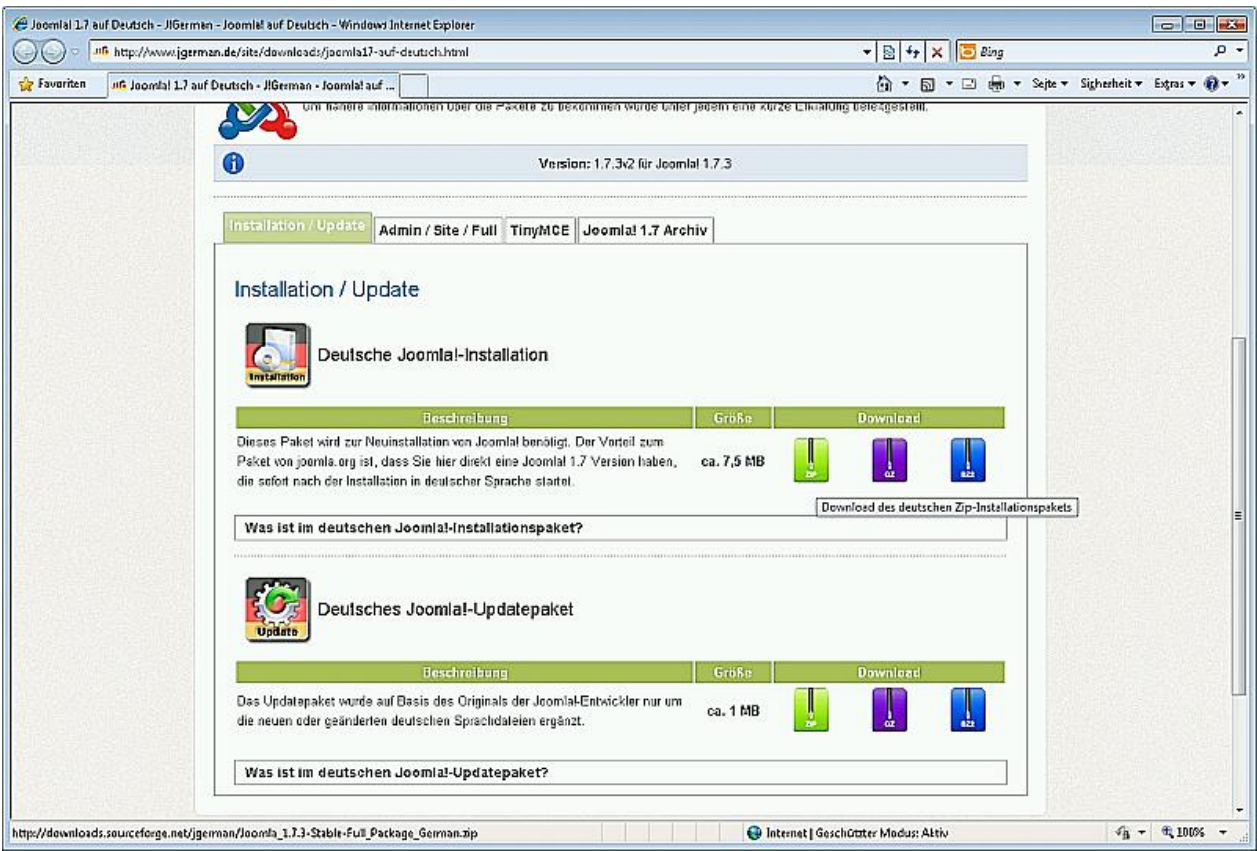

Am einfachsten funktioniert unter Windows 7 die Installation über das ZIP-Paket. Dieses kann unter Windows entpackt und komplett auf den Server hoch geladen werden.

Das Starten des Downloads wird angezeigt:

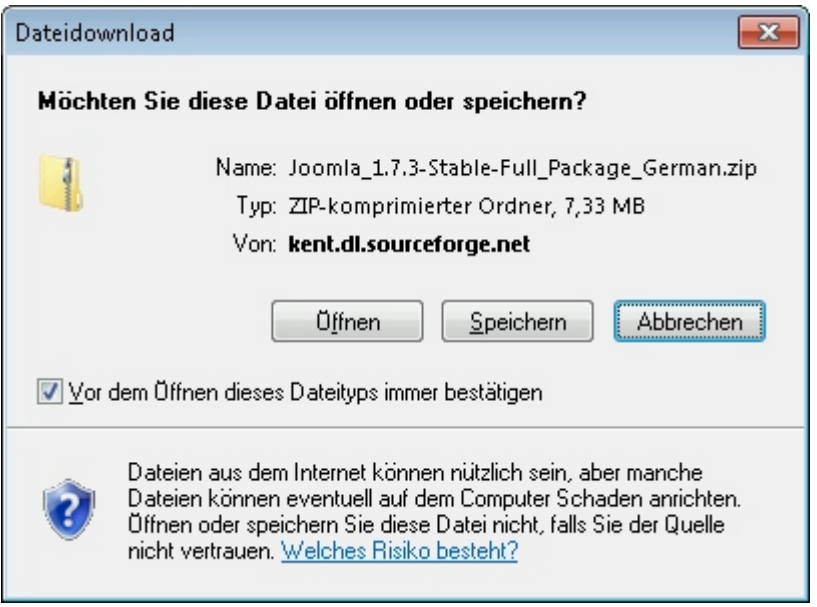

Wählen Sie einen Zielordner auf Ihrem Computer aus und speichern Sie das Paket erst einmal ab:

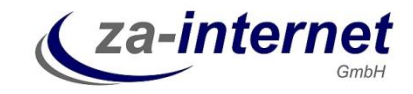

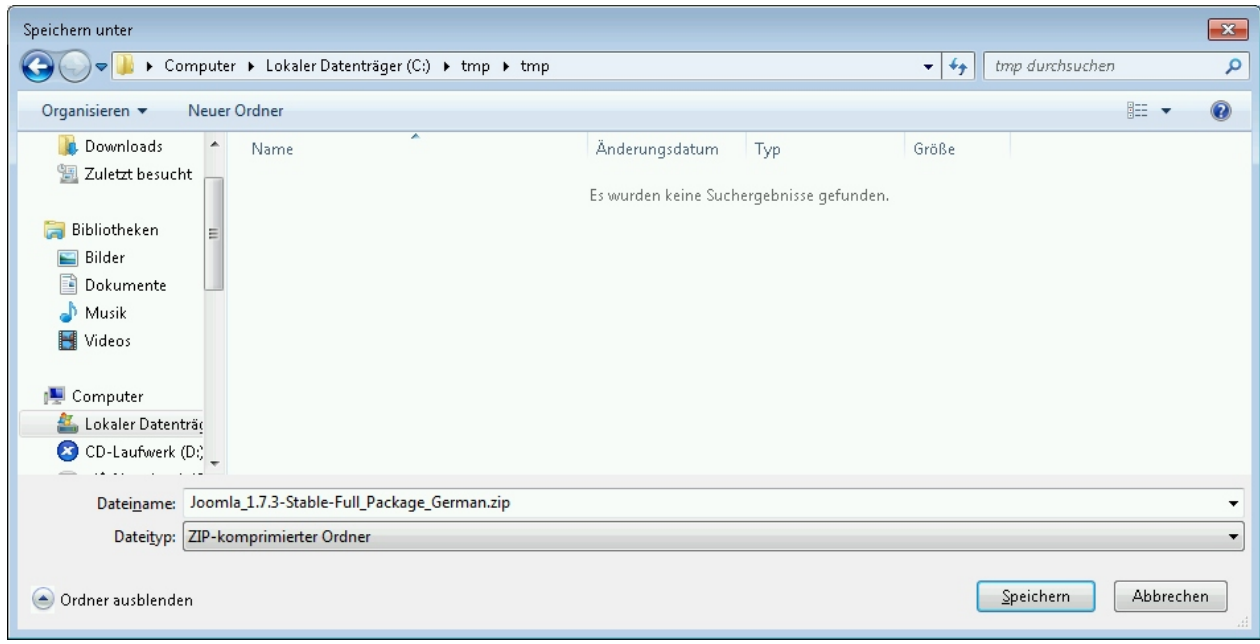

Ist das Paket heruntergeladen worden, so kann es auch durch Anklicken des "Öffnen" Buttons geöffnet werden.

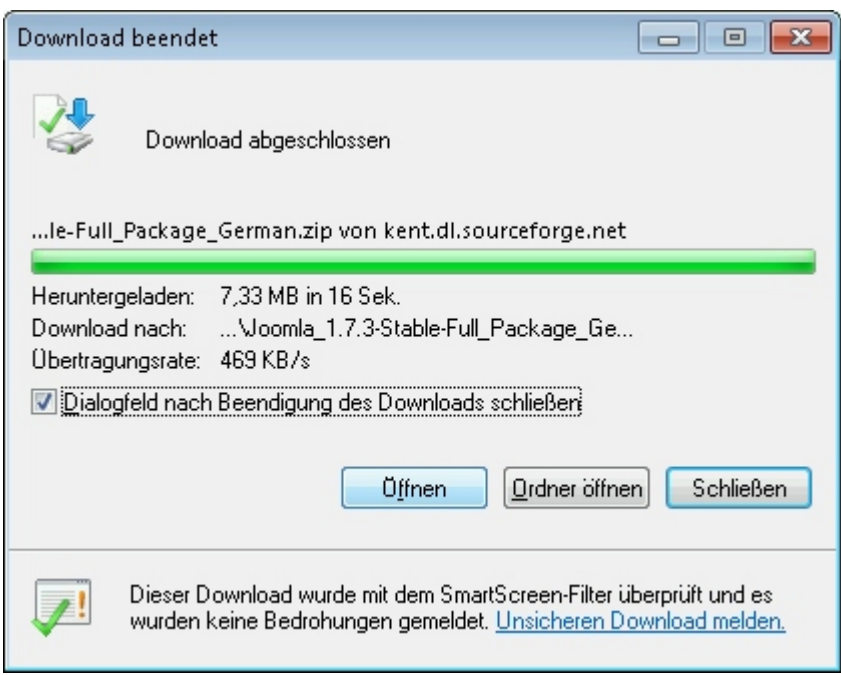

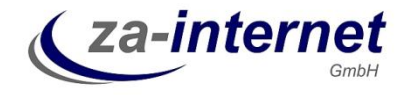

Einer Sicherheitsfrage muss zugestimmt werden. Nur so lässt sich das geladene Joomla! ZIP-Archiv öffnen:

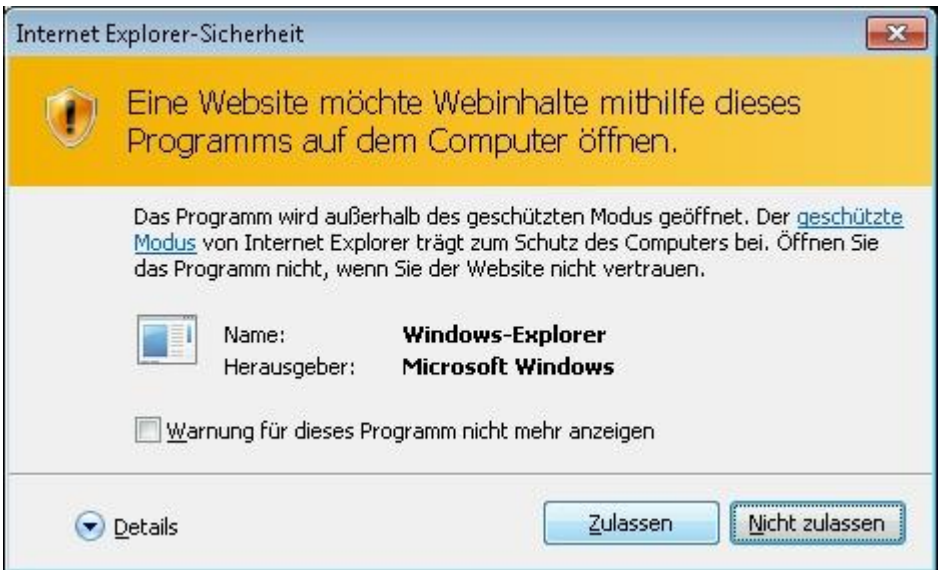

Wurde das Paket geladen und erfolgreich geöffnet, werden jetzt in einem Explorer-Fenster alle Dateien und Verzeichnisse des Joomla! CMS-Systems angezeigt. Dieses muss im nächsten Schritt auf den Webserver übertragen werden.

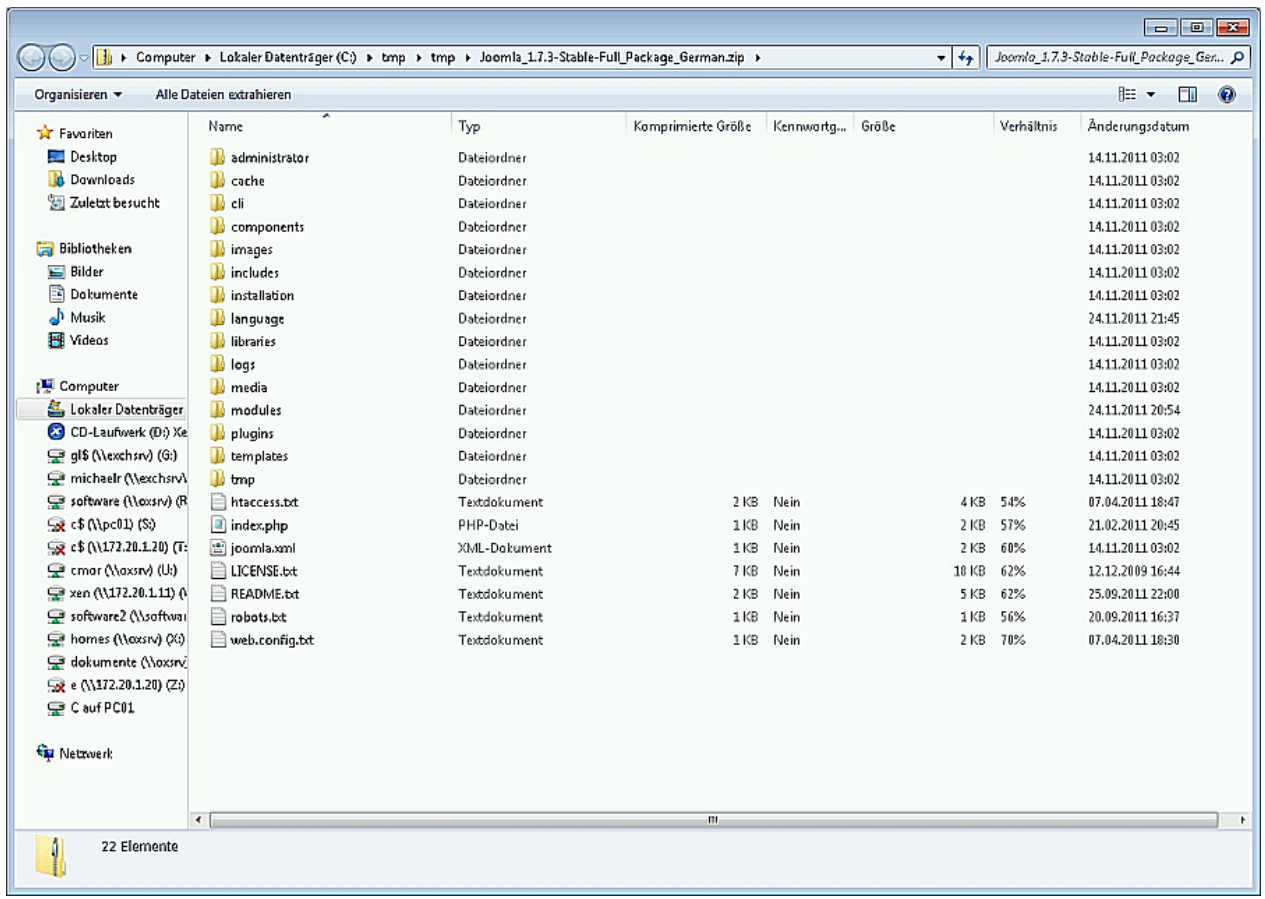

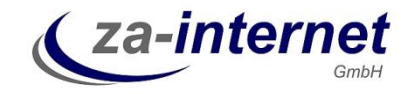

Als nächstes wird jetzt über FTP (File Transfer Protokoll) auf den Webspace verbunden. Hierzu kann der Explorer von Windows genutzt werden. Öffnen Sie ein neues Explorer-Fenster und lassen Sie das Fenster mit dem Joomla! geöffnet, es wird gleich nochmals benötigt. Als erstes wird links in der Leiste der Punkt Computer ausgewählt, damit oben in der Adressleiste oben die Adresse des Web-Servers eingetragen werden kann. Dieser Name ist in den meisten Fällen [www.kundenwebname.de.](http://www.kundenwebname.de/) Wird dem Webservernamen "FTP://" vorangestellt, um über FTP (File Transfer Protocol), auf den Webserver zuzugreifen, so lautet der komplette Aufruf in der Adressleiste [ftp://www.kundenwebname.de.](ftp://www.kundenwebname.de/) Im Beispiel wird hier verwendet [ftp://www.reuschling1707.de:](ftp://www.reuschling1707.de/)

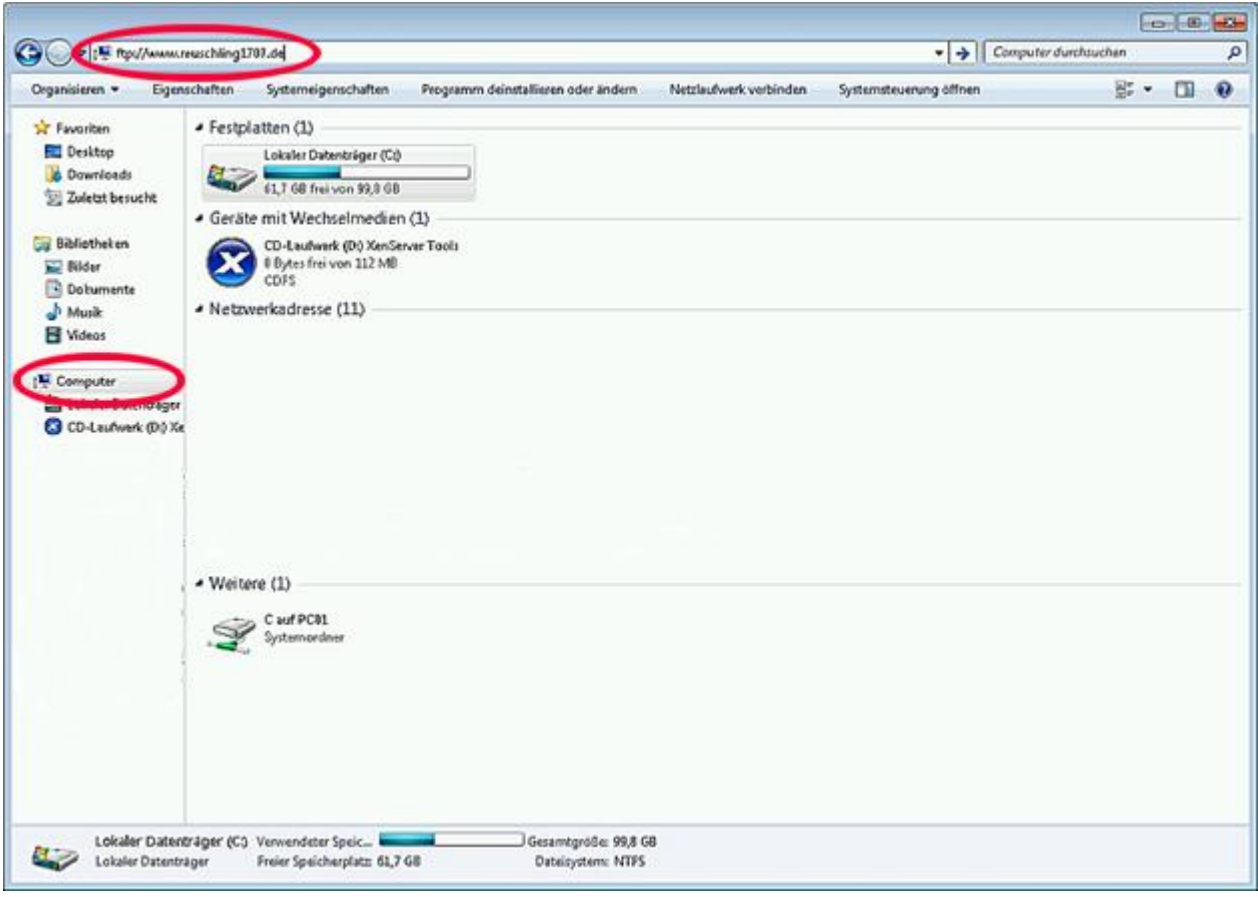

Klappt die Verbindung, so erscheint eine Passwortabfrage. Verwenden Sie hier die Daten, die Sie für den Zugriff per FTP von der za-internet GmbH erhalten haben. Im Beispiel lautet dieser Benutzername "testreseller1".

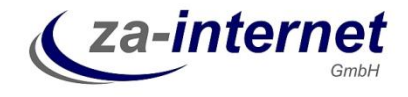

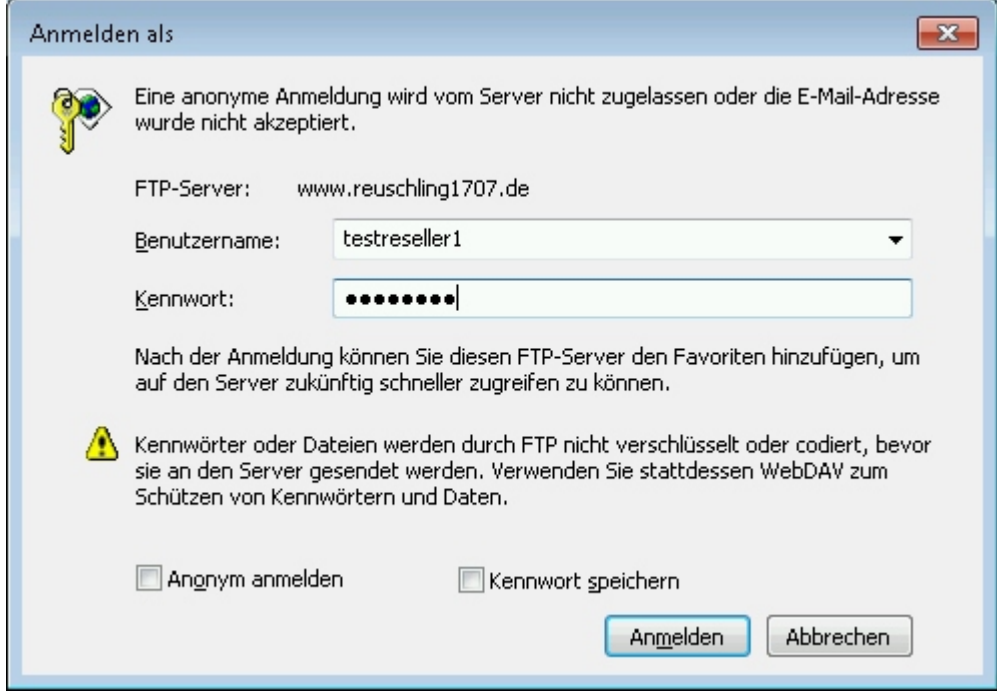

Hinweis: Unter Windows sollten das Passwort nicht gespeichert werden. Windows hinterlegt das Passwort fest im System und ermöglicht es nicht, dieses Passwort einfach zu ändern. Wird das Passwort im Webserversystem geändert, so kann es sein, dass der Zugang aufgrund von Sicherheitsrichtlinien gesperrt wird, da Windows versehentlich das alte Passwort mitsendet.

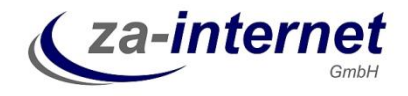

Hat das Verbinden mit dem FTP-Zugang geklappt, so wird jetzt im Explorer Fenster der Inhalt des kompletten Kundenwebservers angezeigt:

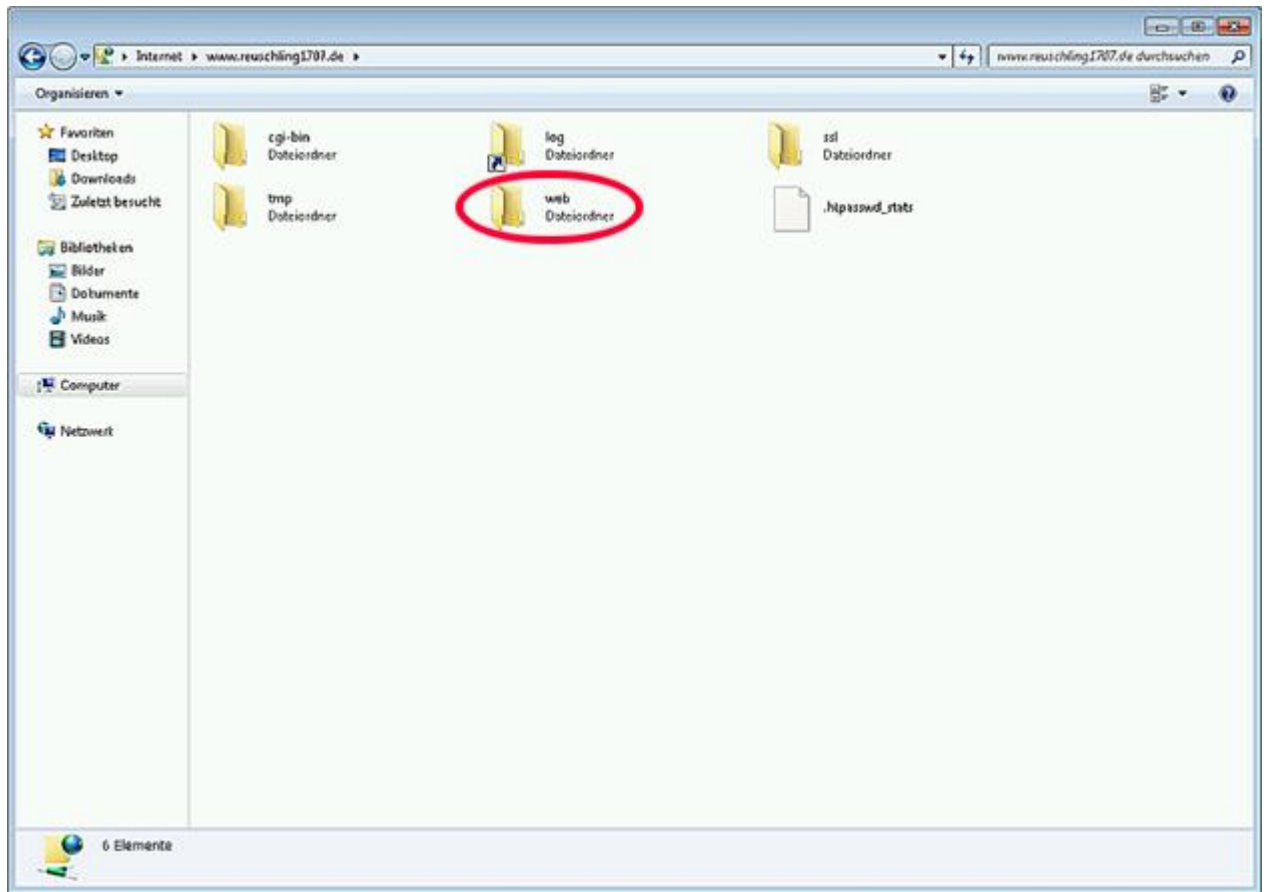

Innerhalb des Webservers wird in das Verzeichnis "web" gewechselt. Hier drin befinden sich die Webseiten nach der Installation:

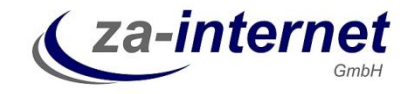

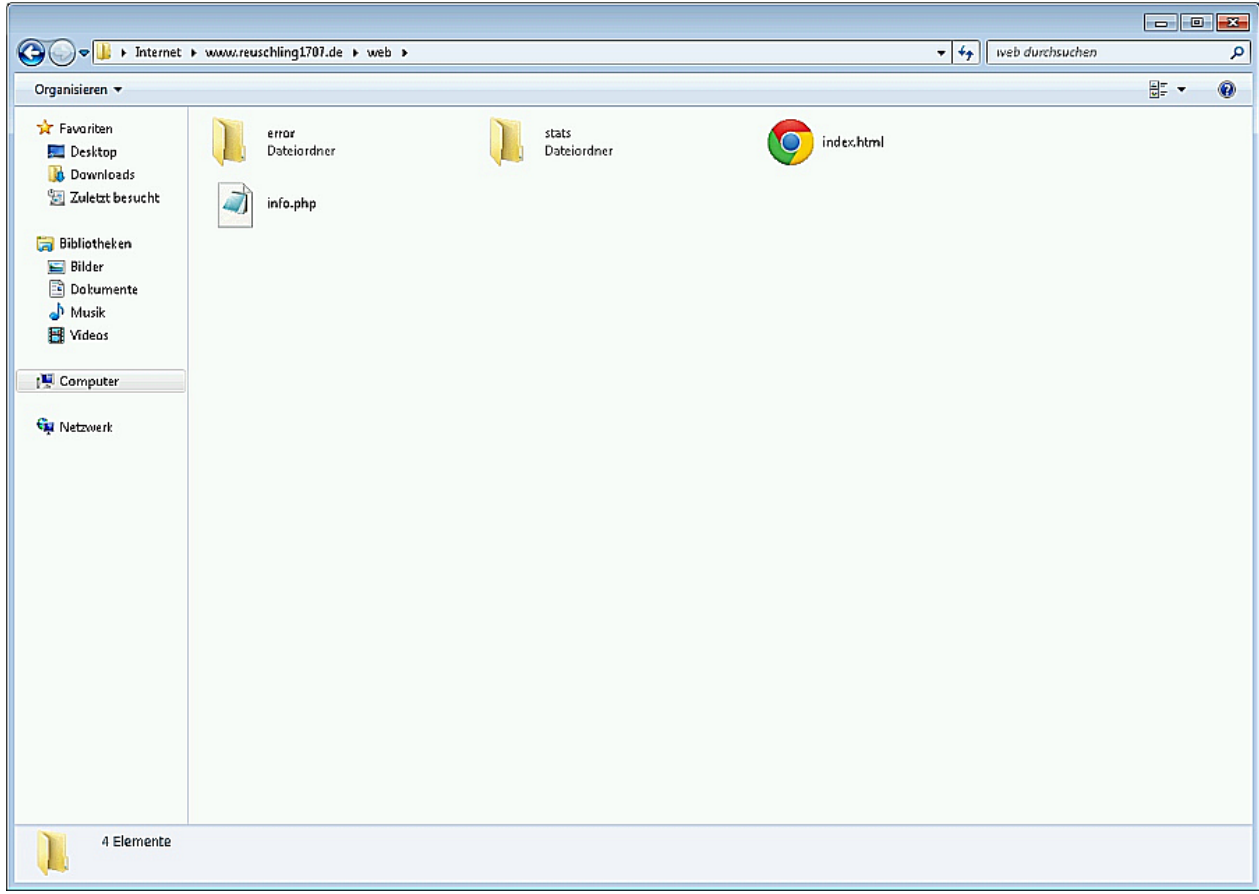

Im ersten Explorer Fenster, in dem das ZIP-Archiv mit Joomla! geöffnet ist, werden jetzt alle Daten markiert. Das kann mit dem Befehl "STRG-A" durchgeführt werden. Alle markierte Dateien werden kann mit der rechten Maustaste kopiert. Hierzu wird "kopieren" aus dem sich mit der rechten Maustaste öffnenden Menü ausgewählt:

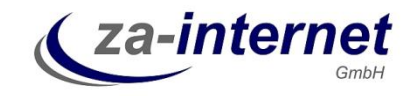

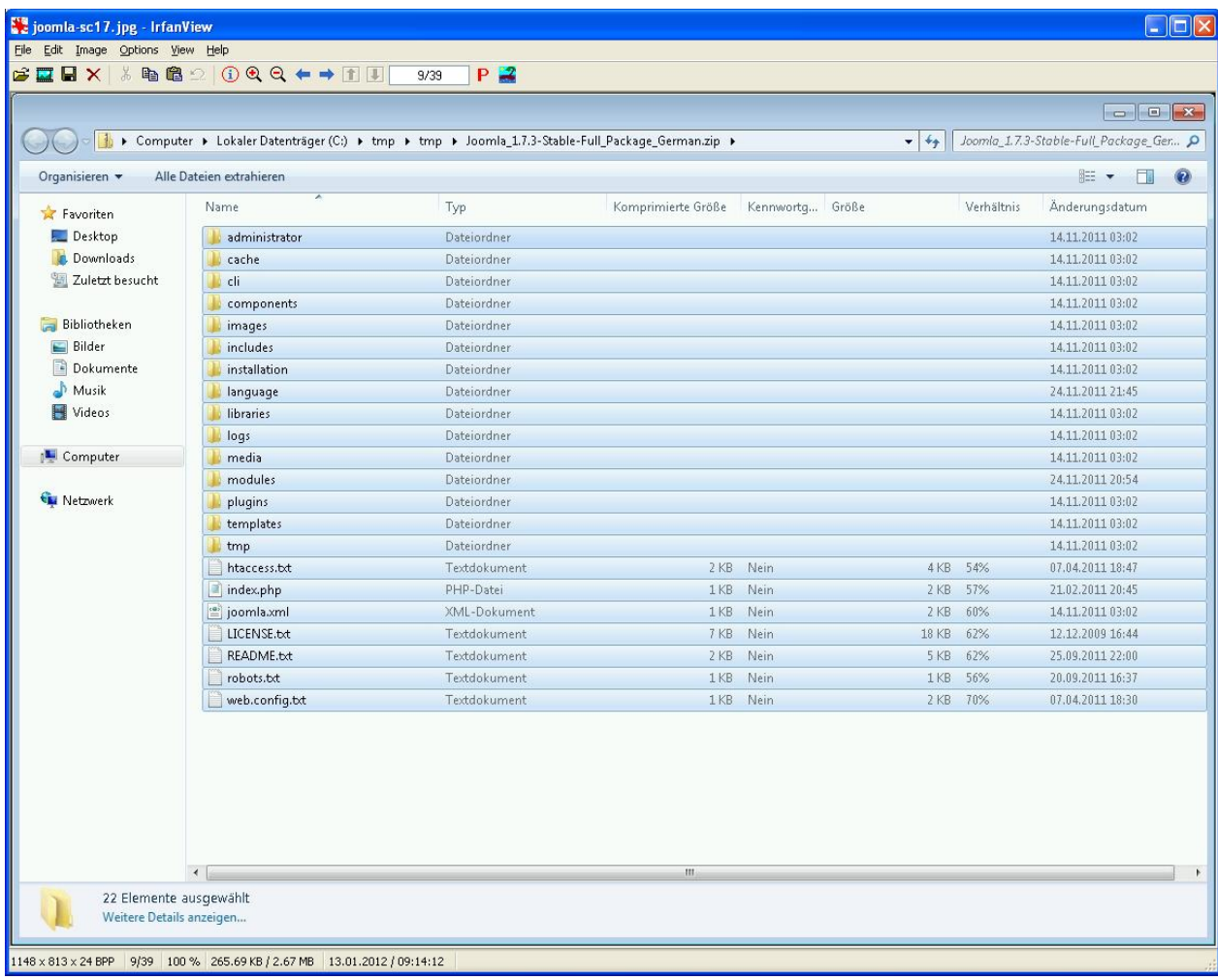

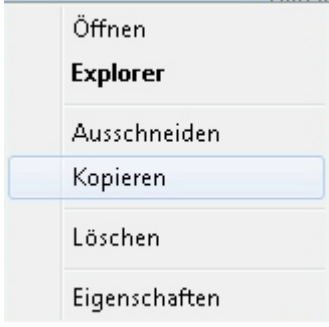

Jetzt wird wieder in das Verzeichnis auf dem FTP-Server gewechselt, in das zuvor geöffnete Unterverzeichnis "web" und dort die rechte Maustaste geklickt um die markierte Elemte (kopierte Elemente) einzufügen.

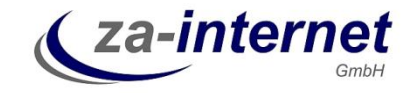

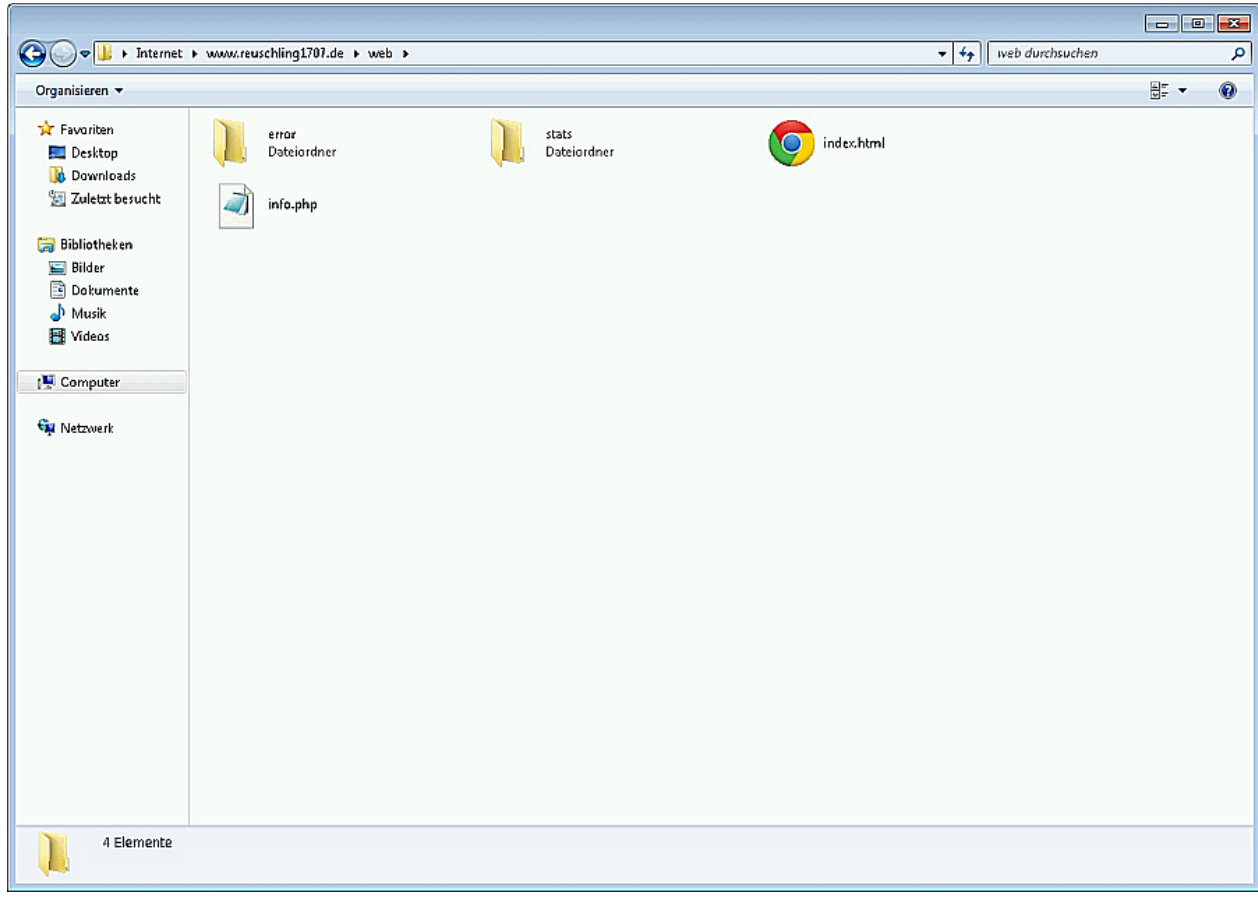

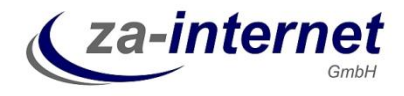

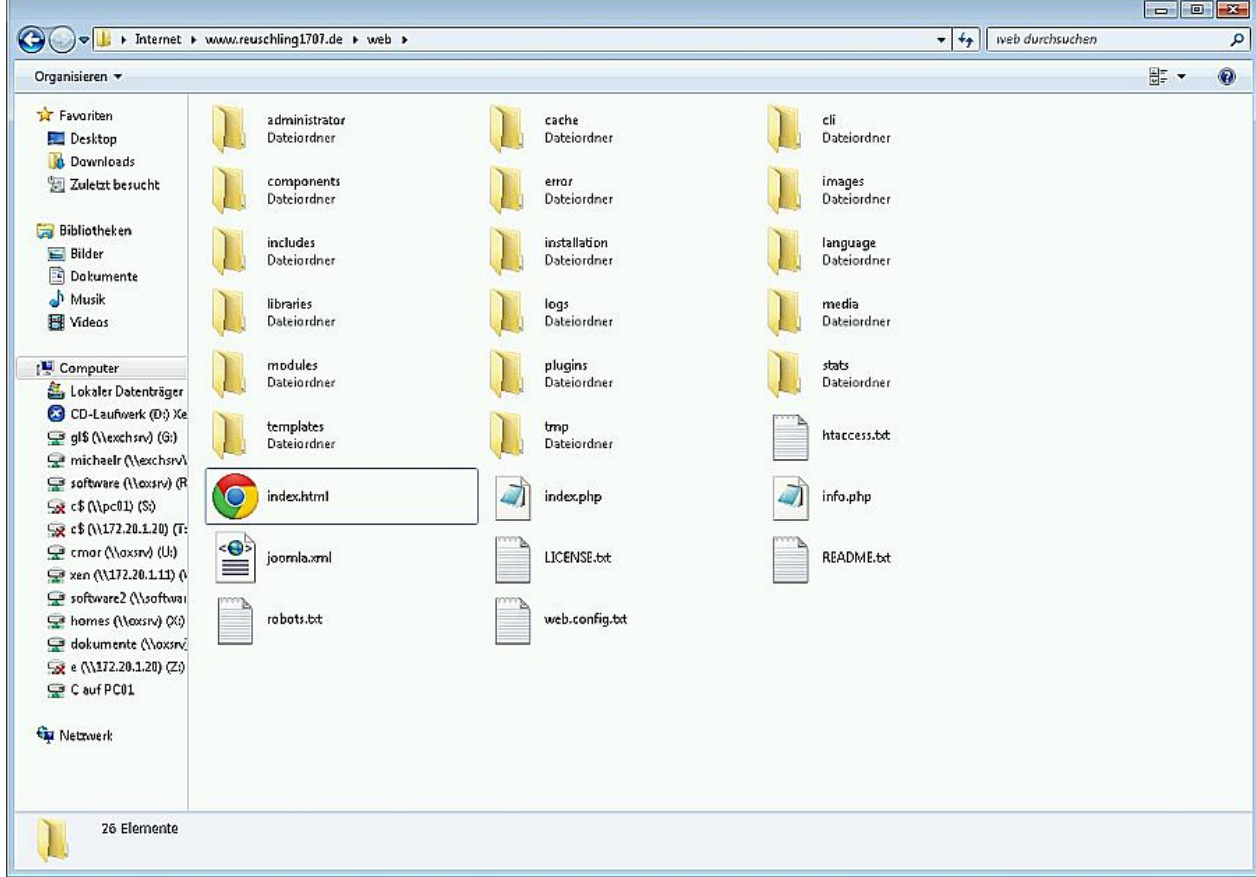

Nach dem Kopieren sieht das FTP-Verzeichnis wie folgt aus:

Die Übertragung der Dateien und Verzeichnisse des Joomla! CMS Systems ist jetzt erfolgreich abgeschlossen. Jetzt wird die Konfiguration selbst durchgeführt. Hierzu wird die Webseite in einem Webbrowser (Internet Explorer, Mozilla Firefox) aufgerufen. Geben Sie hierzu die Adresse des Webservers ein, gefolgt von "index.php". Im Ganzen sieht der Aufruf so aus:

[http://www.kundenwebname.de/index.php,](http://www.kundenwebname.de/index.php)

im Beispiel ist es

[http://www.reuschling1707.de/index.php.](http://www.reuschling1707.de/index.php)

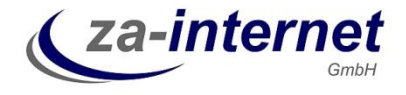

Die Konfigurationsseite von Joomla! öffnet sich:

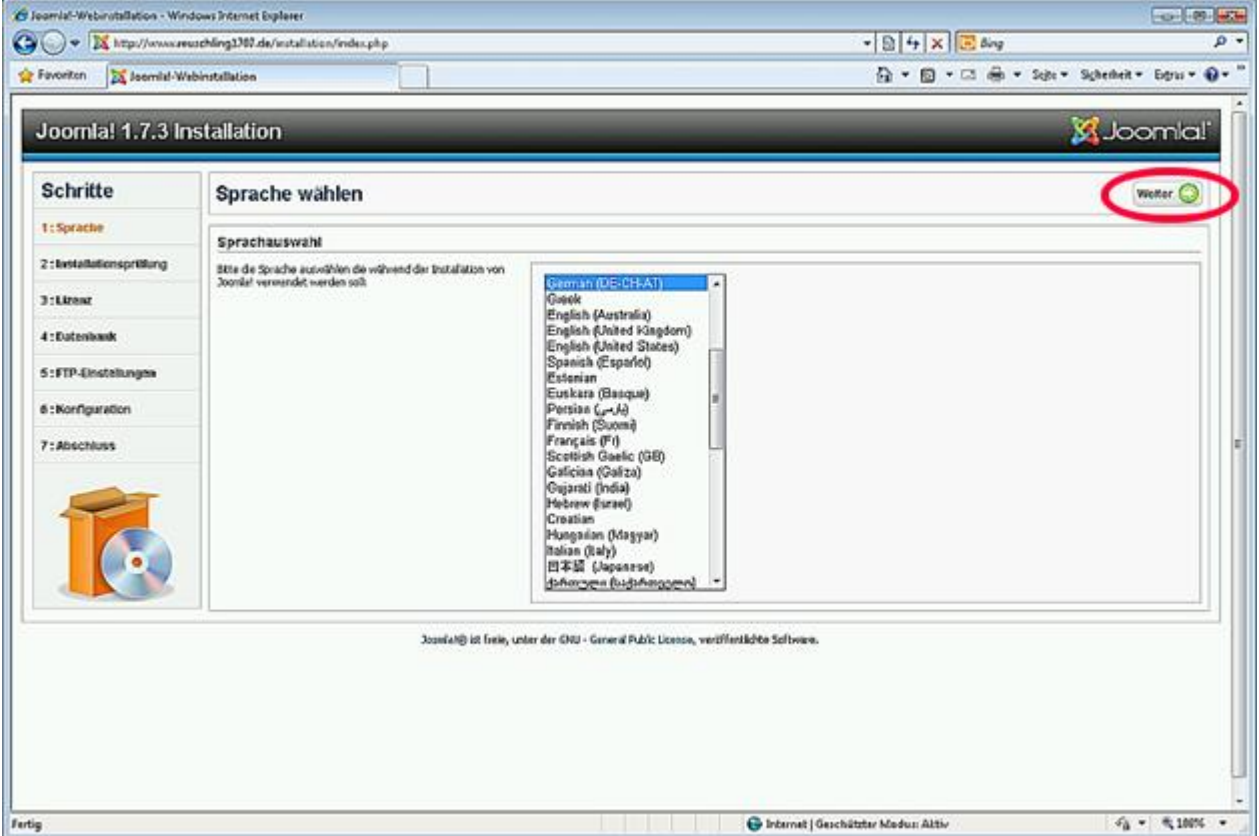

Auf der ersten Seite wird lediglich die Sprache festgelegt. Dies kann unverändert "German" für die deutsche Sprache bleiben. Rechts oben befindet sich der Button "weiter" um in der Konfiguration fort zufahren.

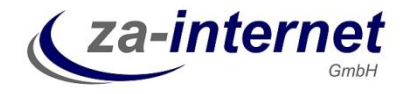

Die nächste Seite zeigt die Übersicht, ob die Voraussetzungen für eine erfolgreiche Installation gegeben sind:

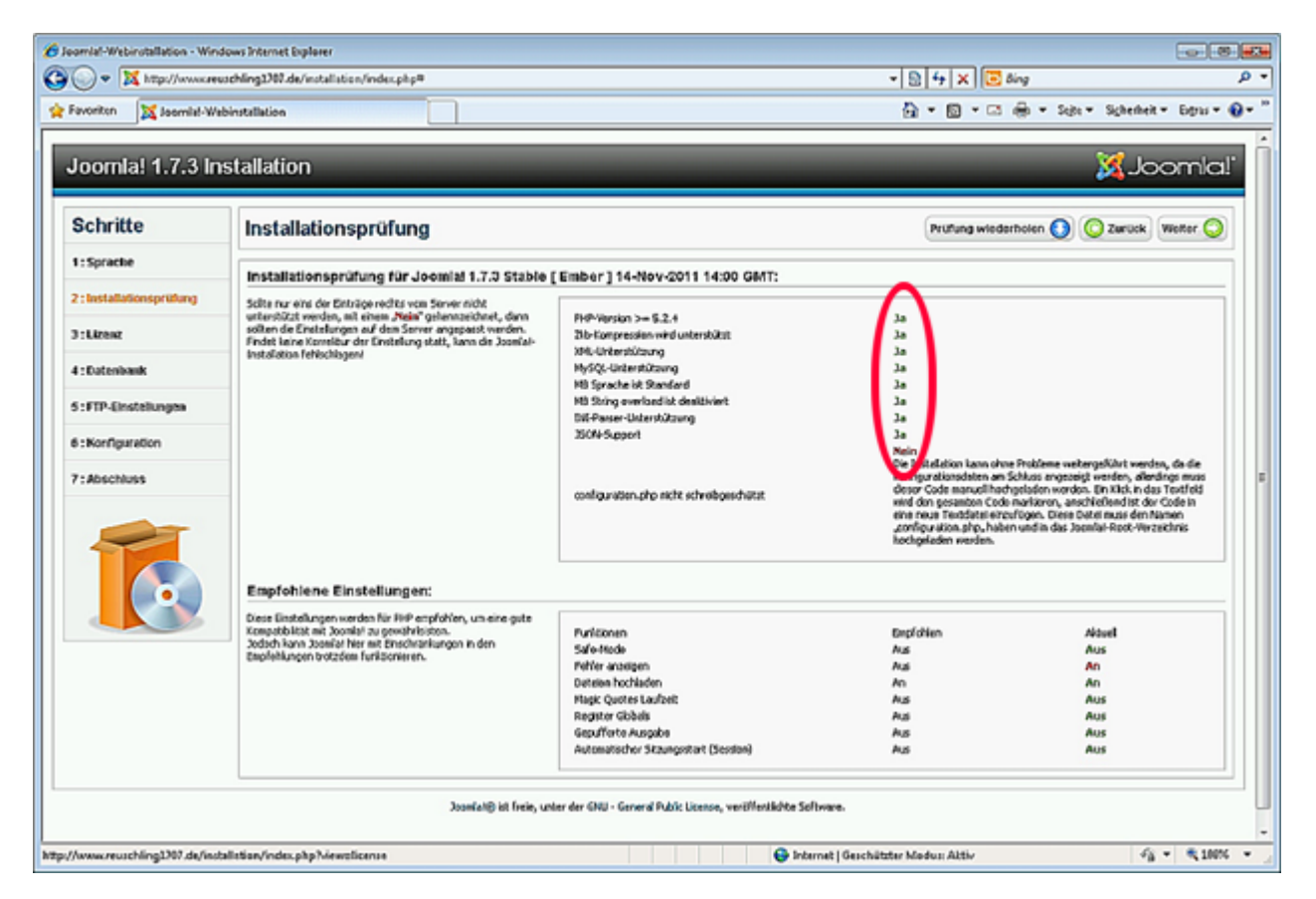

Alle Punkte bis auf den letzten mit der Anforderung dass die Datei "configuration.php" nicht schreibgeschützt ist, müssen ein "Ja" zeigen. Die Datei "configuration.php" wird erst in einem späteren Schritt erstellt. Klicken Sie rechts oben auf "weiter".

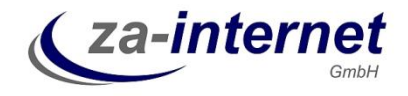

Die nächste Seite erfordert die Zustimmung der Lizenzbestimmungen. Diese sind zwingend zu akzeptieren. Fahren Sie fort über die "weiter" Funktion rechts oben.

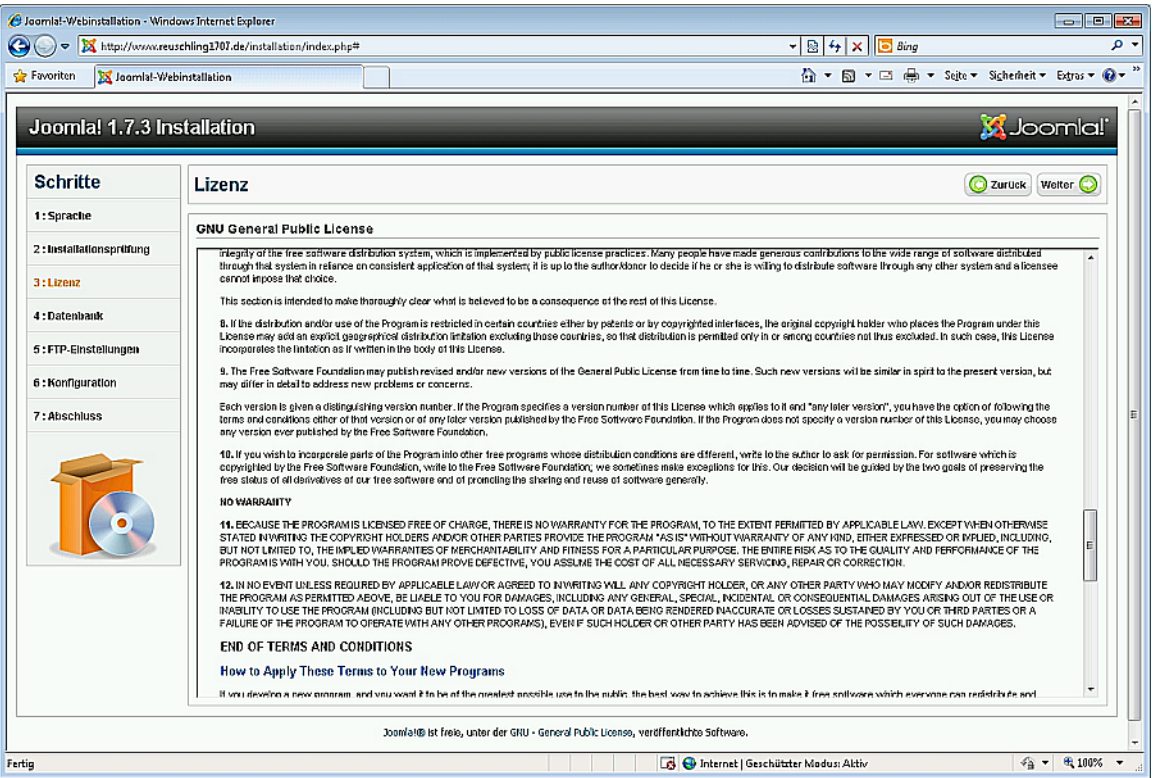

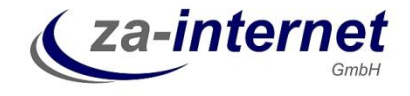

Joomla! verwendet zwingend eine mySQL-Datenbank. Die Zugriffsdaten haben Sie normalerweise auch von der za-internet GmbH erhalten.

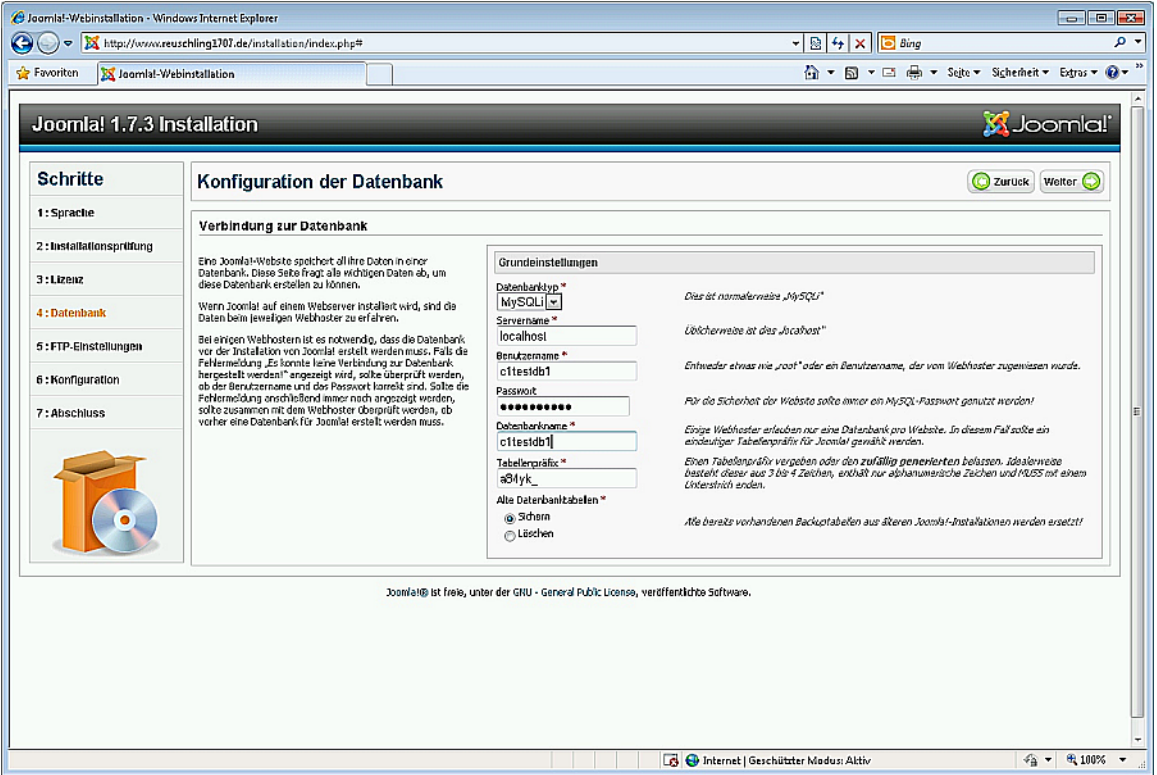

Normalerweise befindet sich diese Datenbank auf dem gleichen Server wie der Webserver selbst. Deshalb wird beim Servername "localhost" eingetragen. Im Beispiel heißt die Datenbank "c1testdb1", gleich wie auch der Benutzername für die Datenbankabfrage. Das Tabellenpräfix kann frei gewählt werden und dient nur der globalen Zuordnung der Joomla! Daten innerhalb der Datenbank. Dieses Präfix wird später nicht zu sehen sein.

Mit der untersten Einstellung wird veranlasst, dass bereits bestehende Daten in der mySQL-Datenbank einfach gelöscht oder auch gesichert werden könnten. Haben Sie bei der za-internet GmbH einen neuen Webserver erhalten, so ist dieser Punkt nicht relevant, da die Datenbank leer dem Kunden überlassen wurde.

Fahren Sie über den Punkt "weiter" fort.

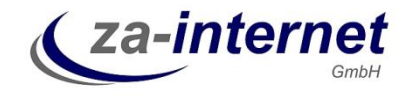

In der folgenden Seite wird der FTP-Zugang konfiguriert. Verwenden Sie hier die gleichen Daten wir für die Verbindung zum FTP-Server mit dem Windows-Explorer:

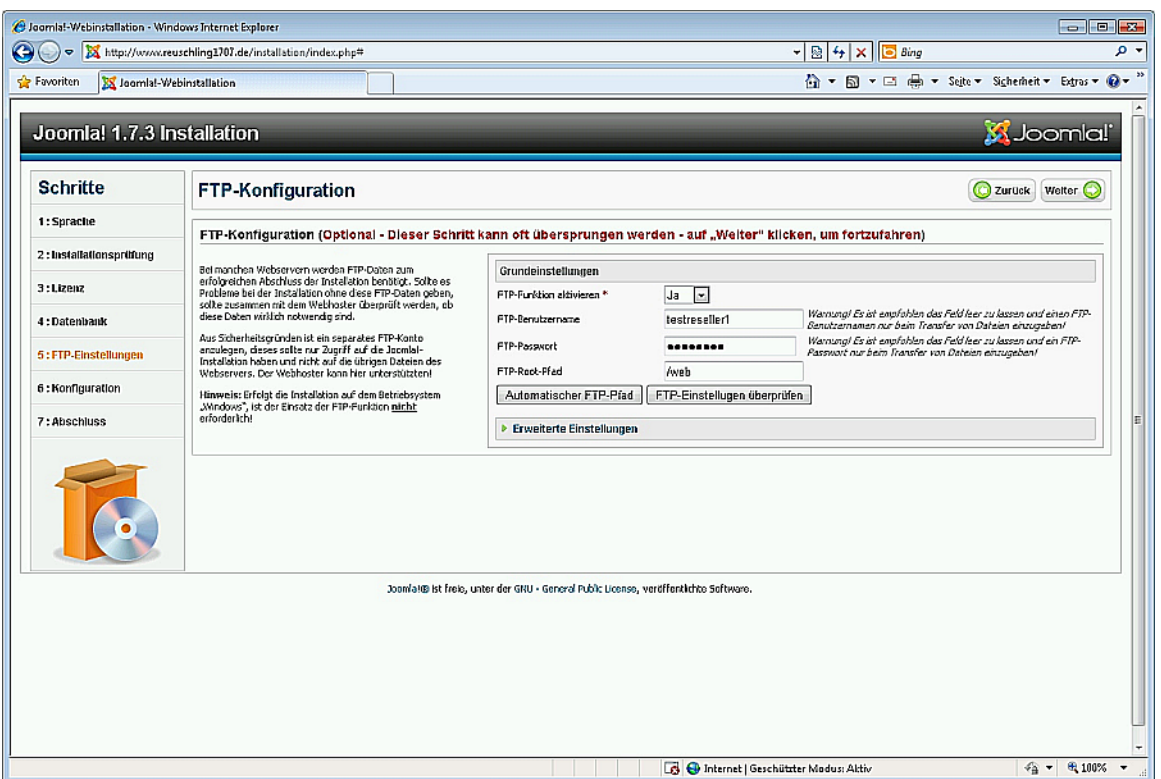

Die Webseiten selbst befinden sich im Unterverzeichnis "web". Dieses muss nochmals angegeben werden.

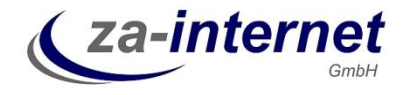

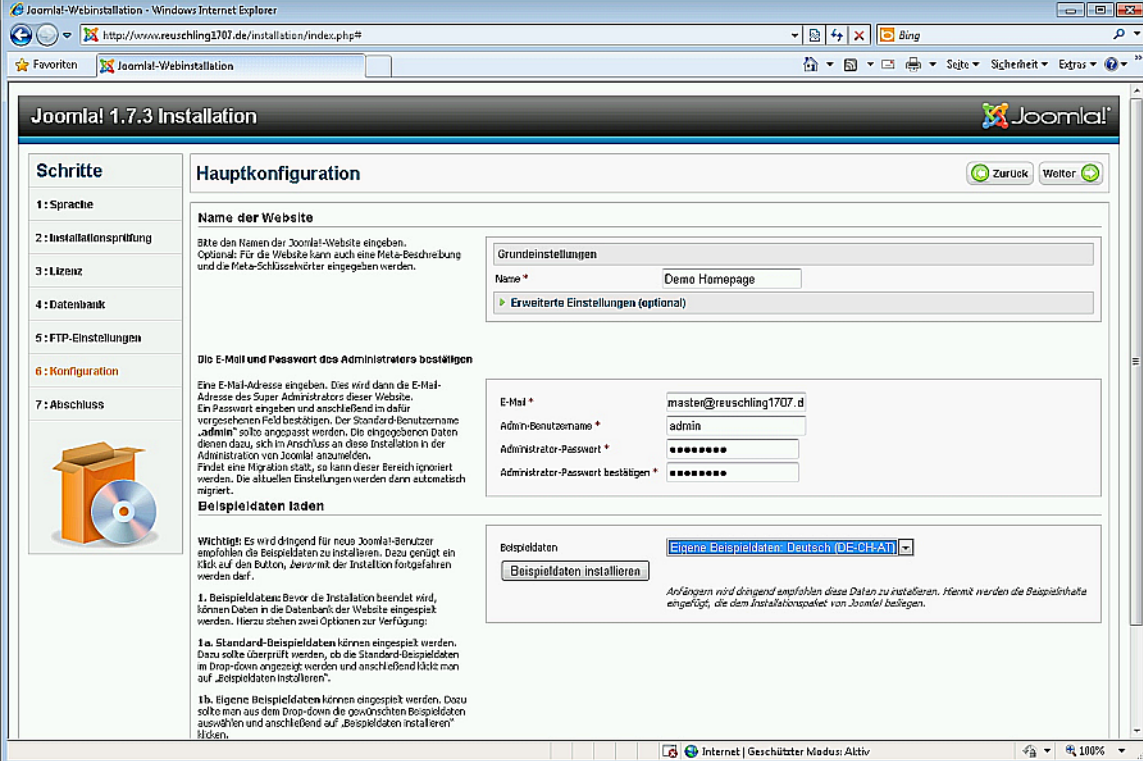

Auf der folgenden Seite wird die Konfiguration des neuen Webservers festgelegt.

Legen Sie hier den Namen für die Webseite fest sowie die Zugangsdaten für den Webseiten-Administrator, sowie dessen Emailadresse. Klicken Sie "weiter" um die letzten Schritte der Konfiguration durchzuführen. Merken Sie sich diesen Benutzernamen gut, er wird künftig für die Verwaltung und Konfiguration der Joomla!-Webseite benötigt.

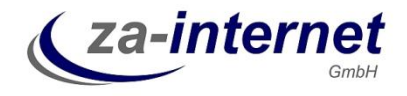

Auf der letzten Konfigurationsseite werden Hinweise angezeigt, wie die Webseite aktiviert wird:

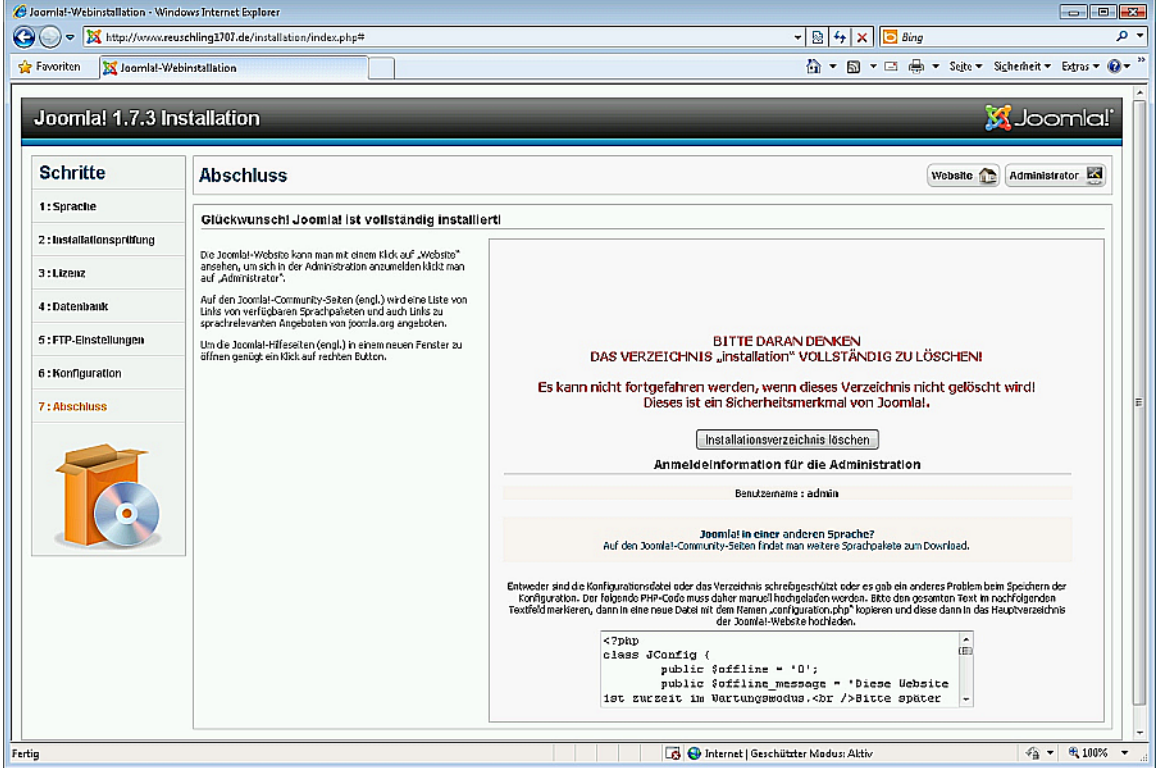

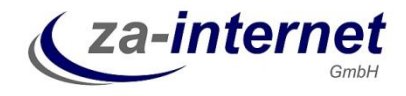

Zum Abschluss der Konfiguration muss das Verzeichnis "installation" auf dem Webserver gelöscht werden und die Datei "configuation.php" angelegt werden. Das Verzeichnis "installation" wird am besten über das Explorer-Fenster gelöscht:

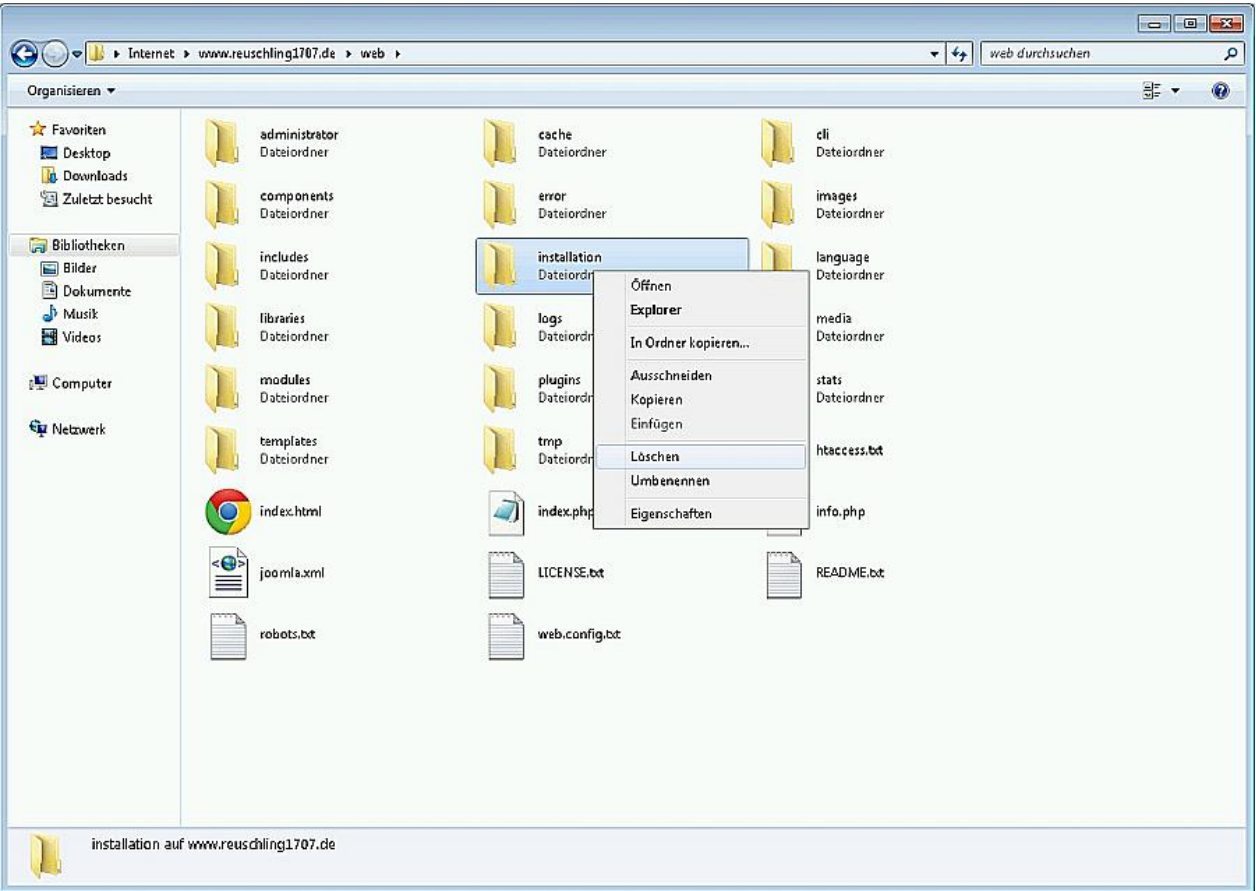

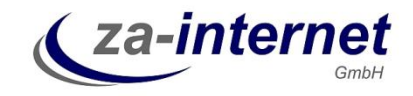

In der letzten Konfigurationsseite wird unten der Inhalt angezeigt, der in die Datei "configuration.php" eingetragen werden muss. Markieren Sie diesen und legen Sie lokal auf Ihrem PC Desktop die Datei "configuration.php" an. Achten Sie darauf, dass die Datei nicht die Erweiterung ".txt" von Windows erhält. Markieren Sie den Inhalt von der Webseite und kopieren Sie ihn in die Datei "configuration.php".

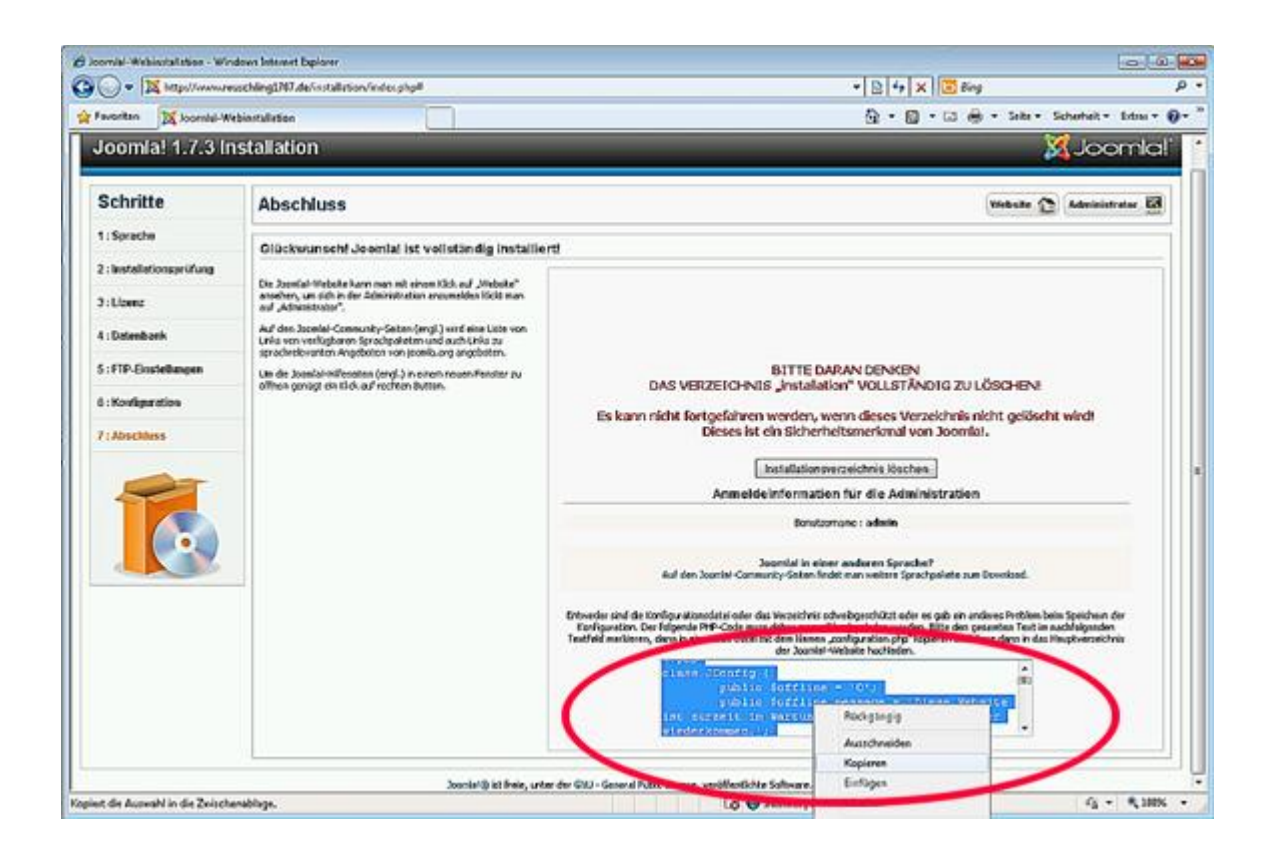

Die angelegt Datei auf dem Desktop sollte sich so darstellen:

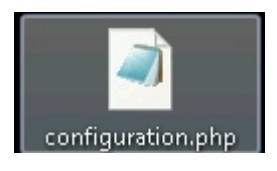

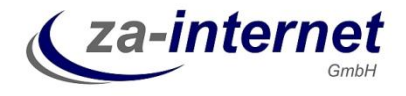

Der kopierte Inhalt der Datei "configuration.php":

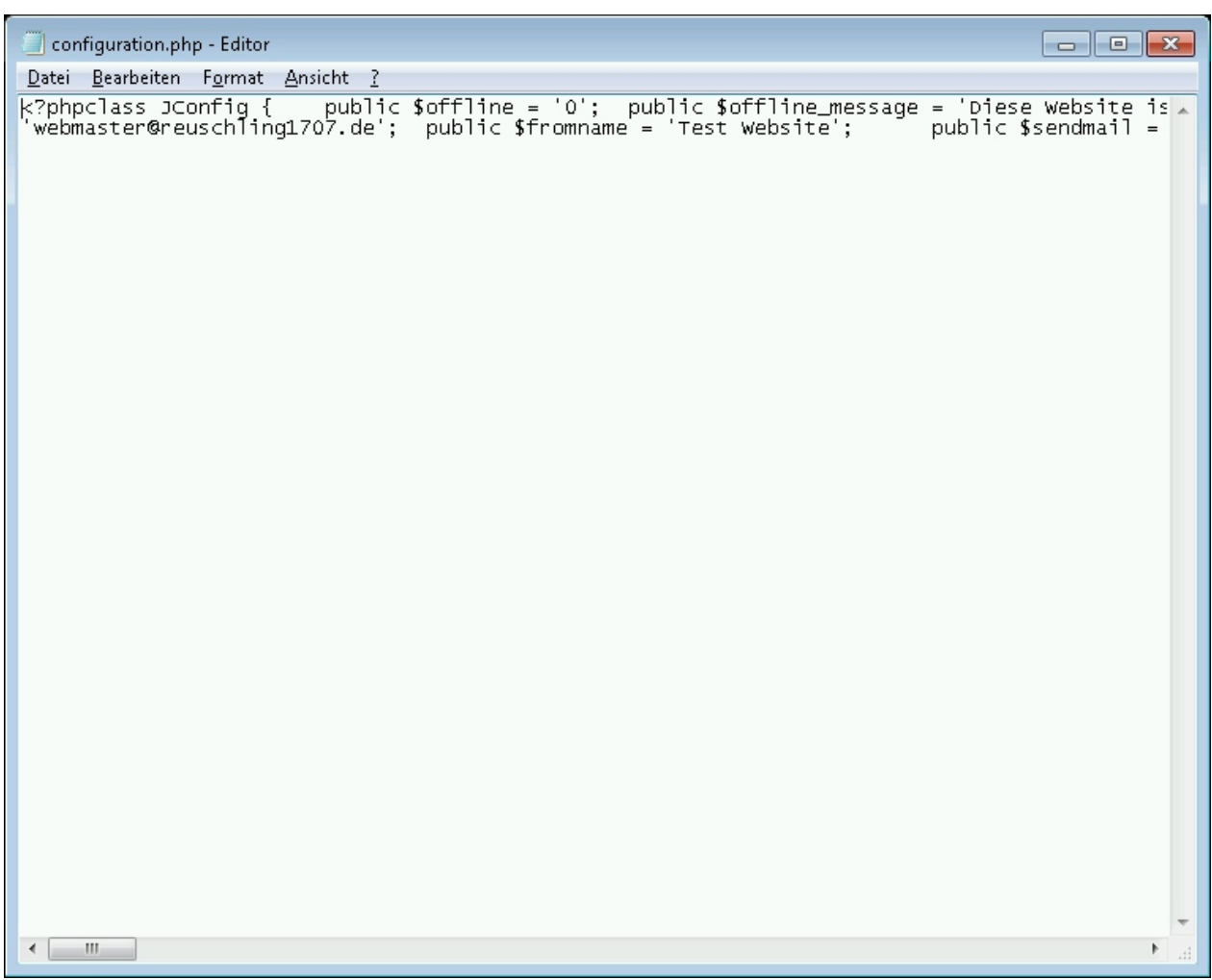

Verlassen Sie den Editor (im Beispiel das Notepad.exe) und speichern Sie die Datei ab. Markieren Sie diese für kopieren mit der rechten Maustaste. Wechseln Sie in das FTP-Verzeichnis in das Unterverzeichnis "web" und kopieren dort diese Datei einfach hinein:

![](_page_23_Picture_0.jpeg)

![](_page_23_Picture_52.jpeg)

Im Webhauptverzeichnis ist jetzt noch die allgemeine Startseite in der Datei "index.html" hinterlegt. Diese muss jetzt gelöscht werden, soll das CMS gleich aktiviert werden. Wenn nicht, kann diese Seite erst mal erhalten bleiben, damit die CMS-Webseiten nicht aktiv genutzt werden können. Hier ist allerdings zu beachten, dass die CMS-Seiten dann nur mit dem Zusatz "/index.php" getestet werden können. Bei dieser Installation entfernen wir die Datei im noch geöffneten Windows-Explorer-Fenster:

![](_page_24_Picture_0.jpeg)

![](_page_24_Picture_33.jpeg)

Jetzt ist die Installation abgeschlossen. Die Webseite mit Joomla! kann jetzt aufgerufen werden mit Ihrer Webserveradresse, z. B. [http://www.kundenwebname.de](http://www.kundenwebname.de/) oder wie im Beispiel [http://www.reuschling1707.de:](http://www.reuschling1707.de/)

![](_page_25_Picture_0.jpeg)

![](_page_25_Picture_46.jpeg)

Die Administrationsseite ist mit dem Zusatz "/administrator" abrufbar. Es erscheint als erstes die Benutzername und Passwortabfrage, die im vorletzten Schritt der Konfiguration gesetzt wurden. Im Beispiel war das der Benutzername "admin", z. B.<http://www.kundenwebname.de/administrator> oder wie im Beispiel [http://www.reuschling1707.de/administrator.](http://www.reuschling1707.de/administrator)

![](_page_26_Picture_0.jpeg)

![](_page_26_Picture_69.jpeg)

![](_page_26_Picture_3.jpeg)

![](_page_27_Picture_1.jpeg)

Jetzt können Sie Ihre Webseiten mit Joomla! anlegen!